# **Blesta License**

**Table of Contents**

- 1 [About Blesta License](#page-3-0)
- 2 [Supported Features](#page-3-1)
- 3 [Management Features](#page-3-2)
- 4 [Installing Blesta License Module](#page-3-3)
	- 5 [Creating Packages](#page-4-0)
		- 5.1 [Basic](#page-4-1)
		- 5.2 [Module Options](#page-5-0)
		- 5.3 [Pricing](#page-5-1)
		- 5.4 [Welcome Email](#page-5-2)
		- 5.5 [Group Membership](#page-6-0)
- 6 [Final Steps](#page-6-1)

Special Requirements

This module requires a reseller account at https://account.blesta.com/

### <span id="page-3-0"></span>**About Blesta License**

Blesta License integrates with the Blesta Reseller API for provisioning of Blesta reseller licenses. A reseller account is required and can be obtained by contacting sales or signing up within your client area at [https://account.blesta.com/client/.](https://account.blesta.com/client/)

### <span id="page-3-1"></span>**Supported Features**

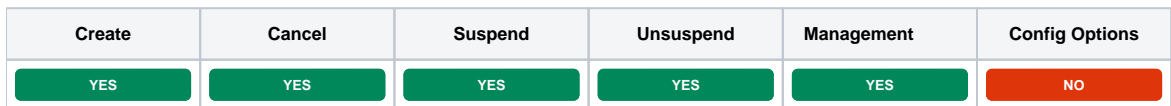

### <span id="page-3-2"></span>**Management Features**

This module supports the following management features within the client area:

Re-issue license (Allows the Blesta installation to be re-installed or moved to a new location)

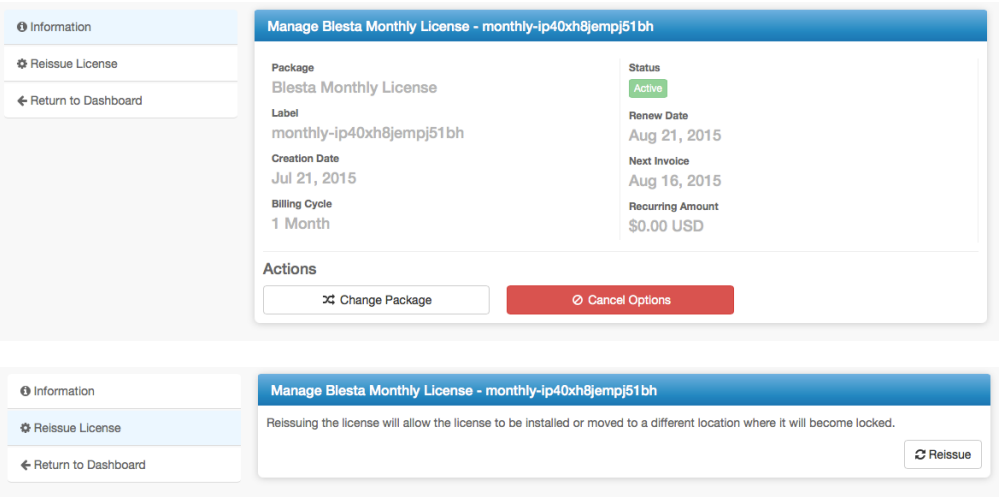

# <span id="page-3-3"></span>**Installing Blesta License Module**

To install the Blesta License module, visit [Settings] > [Company] > [Modules] > Available, and click the "Install" button for Blesta License.

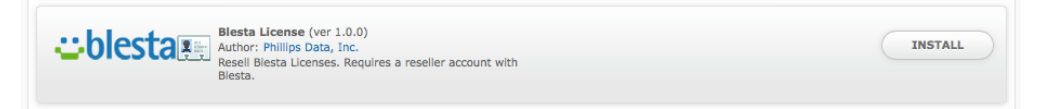

A message will be displayed, indicating that the module was successfully installed. Then click the "Add Reseller" button.

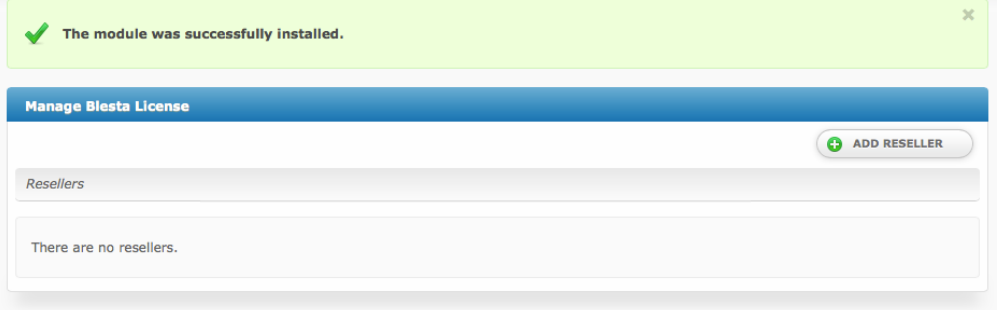

### Enter the details for your reseller account.

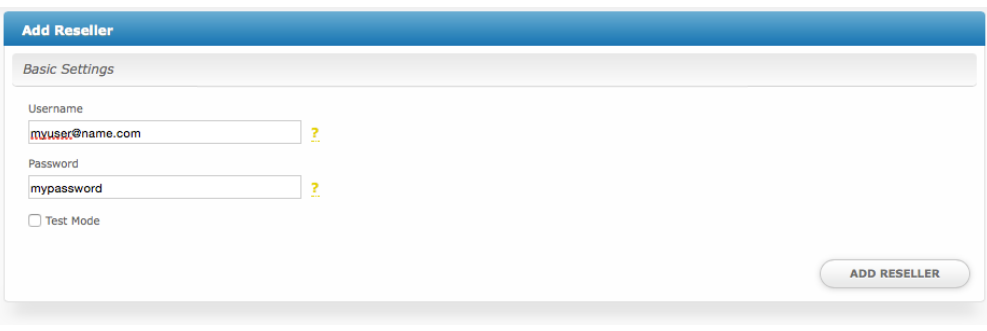

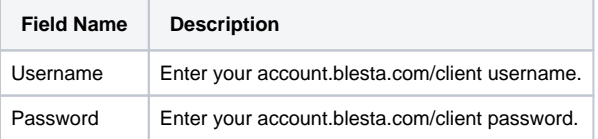

After filling out these options, click "Add Reseller" to add your Blesta reseller account.

Most people will only have 1 reseller account.

# <span id="page-4-0"></span>**Creating Packages**

Packages define the pricing, welcome email, module and more. Packages can be assigned to Package Groups, and added to Order Forms. To create a Package, visit [Packages] > Browse, and click the "Create Package" button.

Creating a Package consists of several sections:

#### <span id="page-4-1"></span>**Basic**

The Basic section consists of the following options:

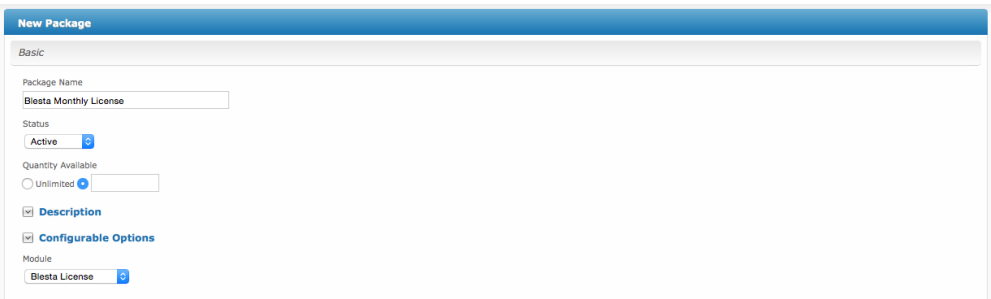

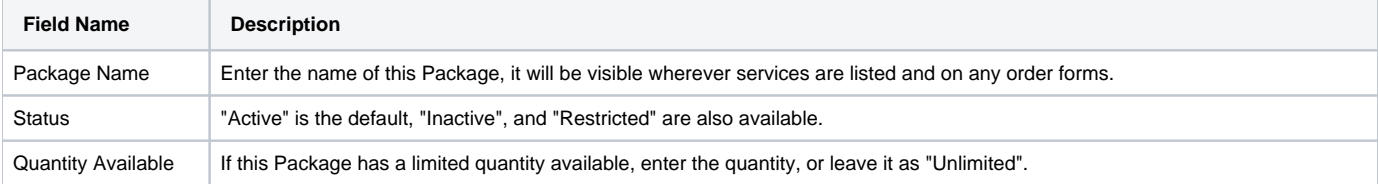

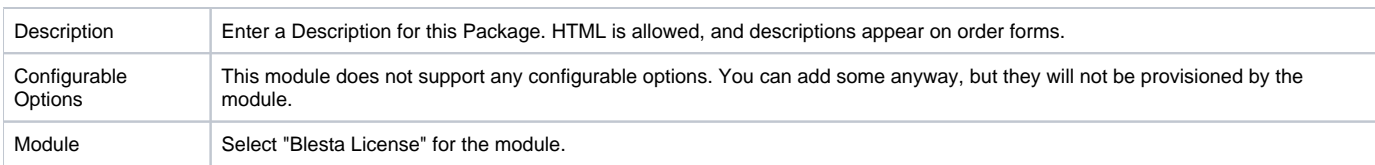

# <span id="page-5-0"></span>**Module Options**

The Module Options section consists of the following options, which are specific to Blesta License:

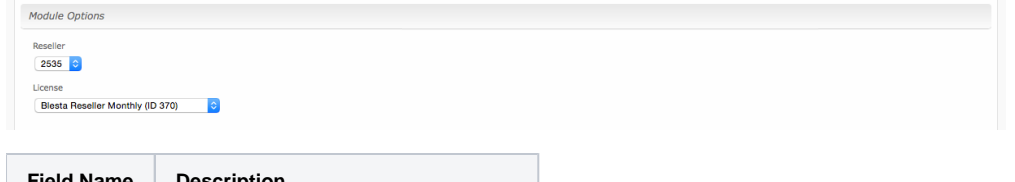

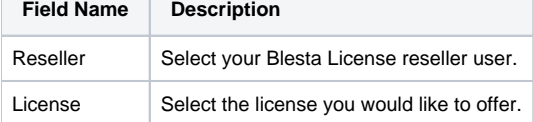

# <span id="page-5-1"></span>**Pricing**

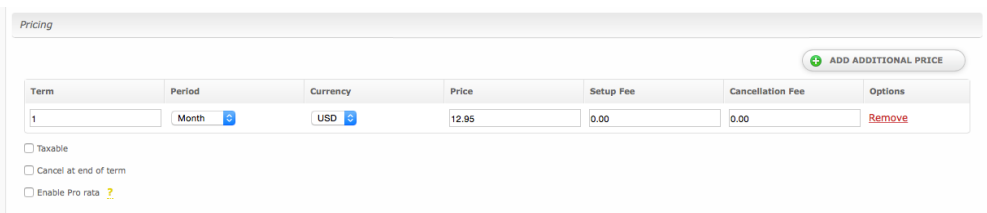

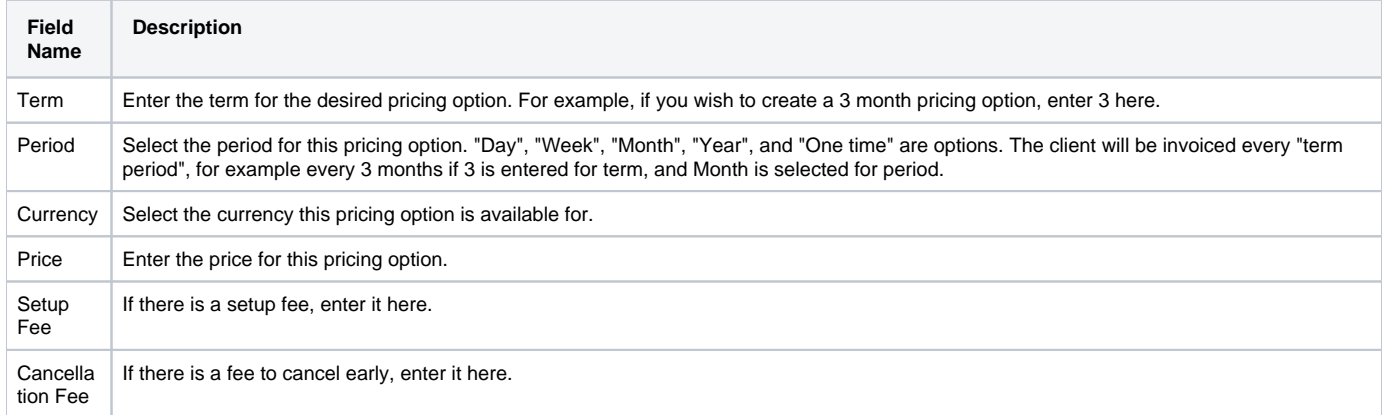

# <span id="page-5-2"></span>**Welcome Email**

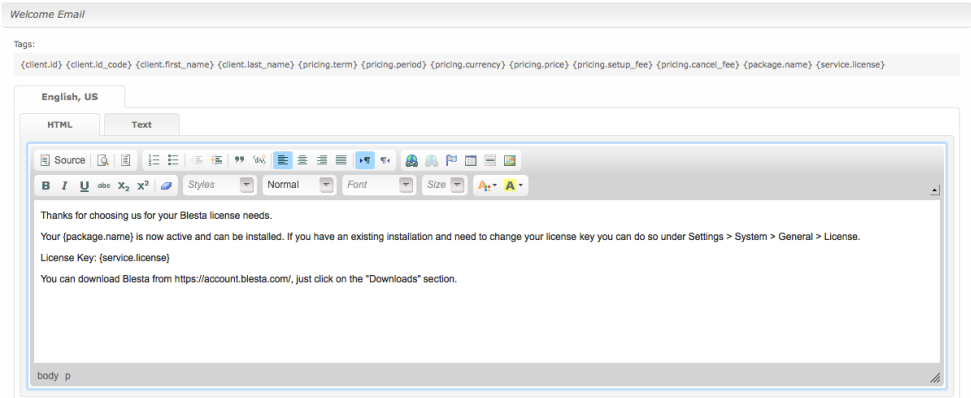

The "Tags" section describes tags that may be used in the welcome email. The welcome email content is inserted into the "Service Creation" email template under [Settings] > [Company] > [Emails] > Service Creation. Only details unique to this service should be entered into the welcome email section for the package.

#### Sample Email

This sample email could be used in the Package Welcome Email section to help you get started. Be sure to enter content for your welcome email in both the HTML and Text sections.

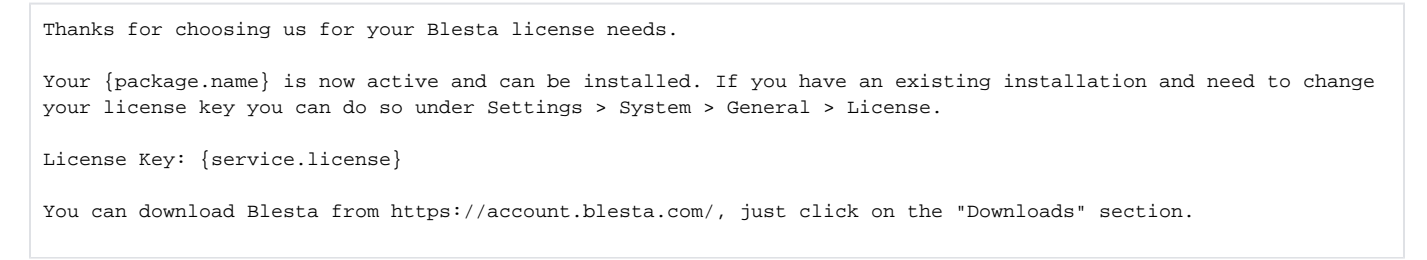

#### <span id="page-6-0"></span>**Group Membership**

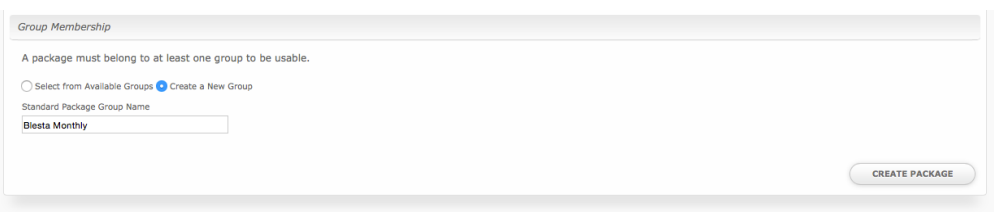

If this is the first Package you are creating with this module, select the "Create a New Group" option, and enter a Group name. If you are adding a subsequent Package and wish for it to be part of the same group, select "Select from Available Groups", and move the group from the right to the left of the multi-select box.

### Separate Monthly and Owned

If you allow clients to upgrade/downgrade their packages, you should separate your monthly and owned licenses into separate groups. For example, all monthly licenses in one group, and all owned licenses in another.

### <span id="page-6-1"></span>**Final Steps**

The only thing left to do is to add this Package Group to an order form so clients may place orders for Blesta Licenses. See [Creating an Order Form](http://docs.blesta.com/display/user/Order+System#OrderSystem-CreatinganOrderForm) for more details.

When finished, click "Create Package" to create this package.